**Hilling** 

## **Legorobotik – graphische Programmierung Erste Schritte** Fakultät für Informatik, Institut für Robotik

Ute Ihme

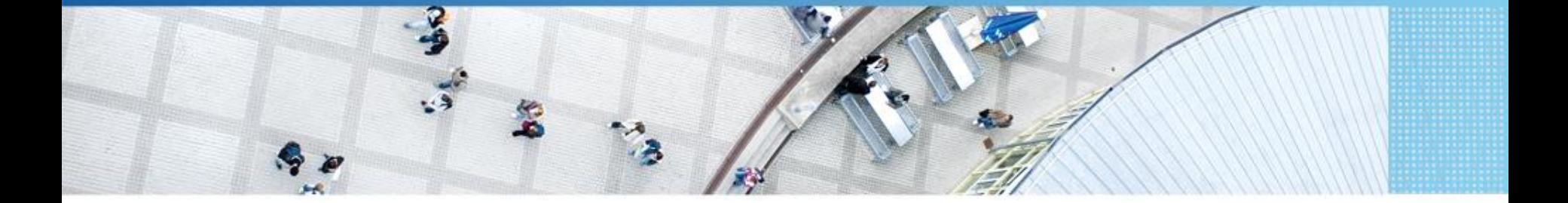

Hochschule Mannheim | Ute Ihme

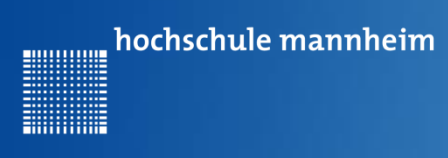

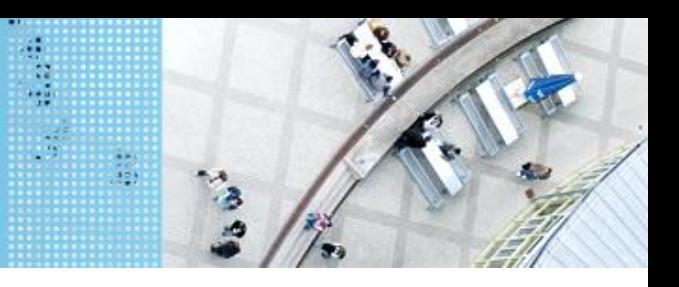

#### **Aufgabe 1: Starten der Programmieroberfläche**

- Öffne die graphische Programmieroberfläche
- Erstelle ein Projekt mit dem Namen Kurs
- Erstelle ein Programm mit dem Namen Anzeige
- Gehe zur nächsten Folie

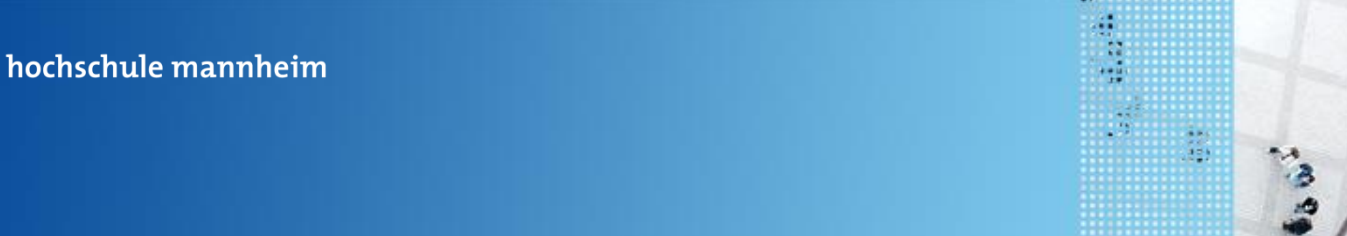

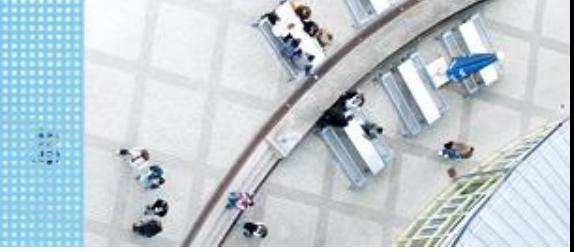

#### **Block: Startblock**

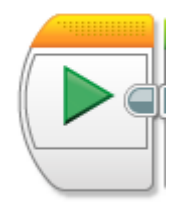

- Markiert den Anfang eines Programmblocks
- Ein Programmblock benötigt immer einen Startblock
- Ein Programm kann mehrere Programmblöcke haben
- Hat ein Programm mehrere Programmblöcke, so werden diese gleichzeitig gestartet

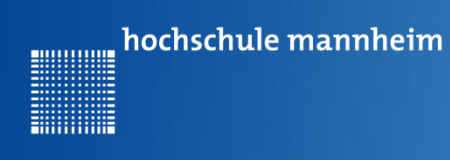

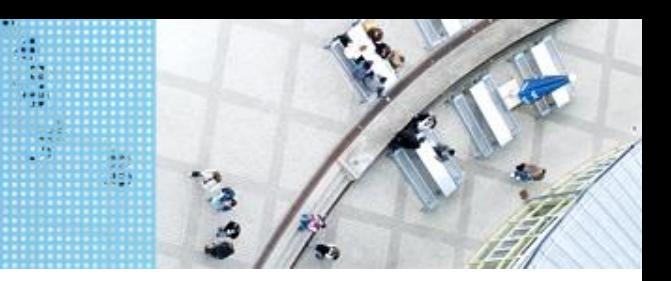

### **Block: Anzeige**

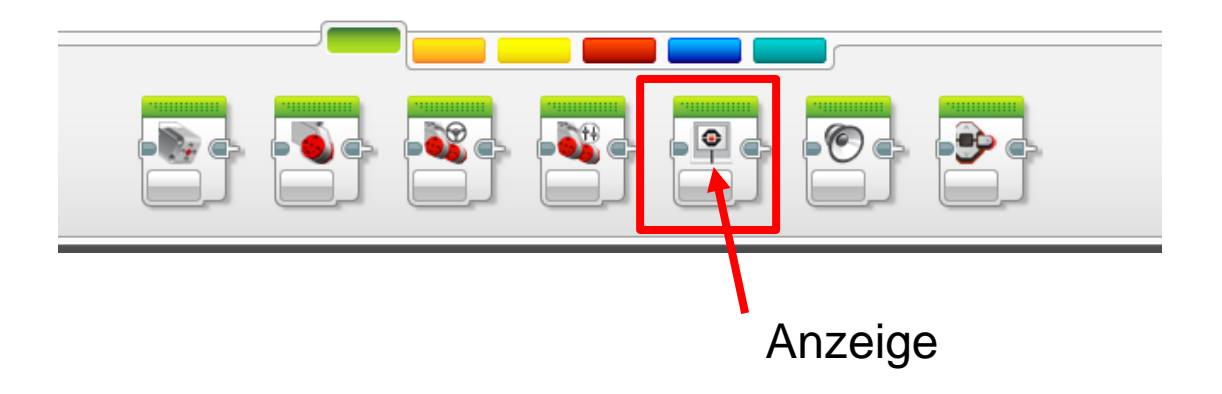

Der Block Anzeige befindet sich in der grünen Palette.

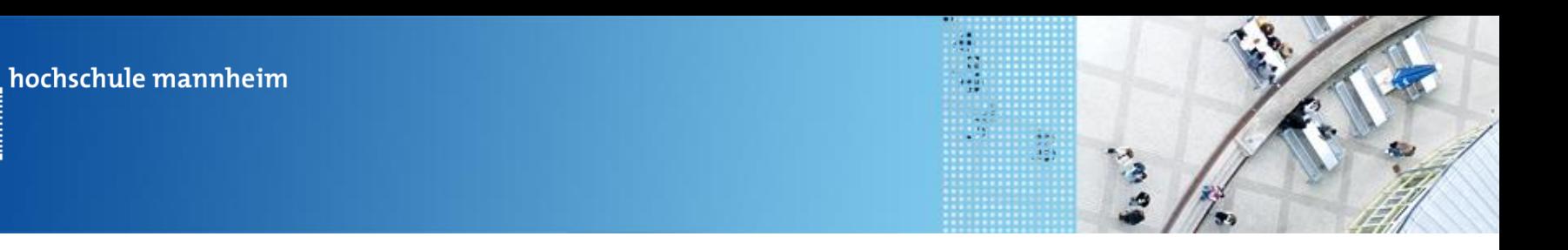

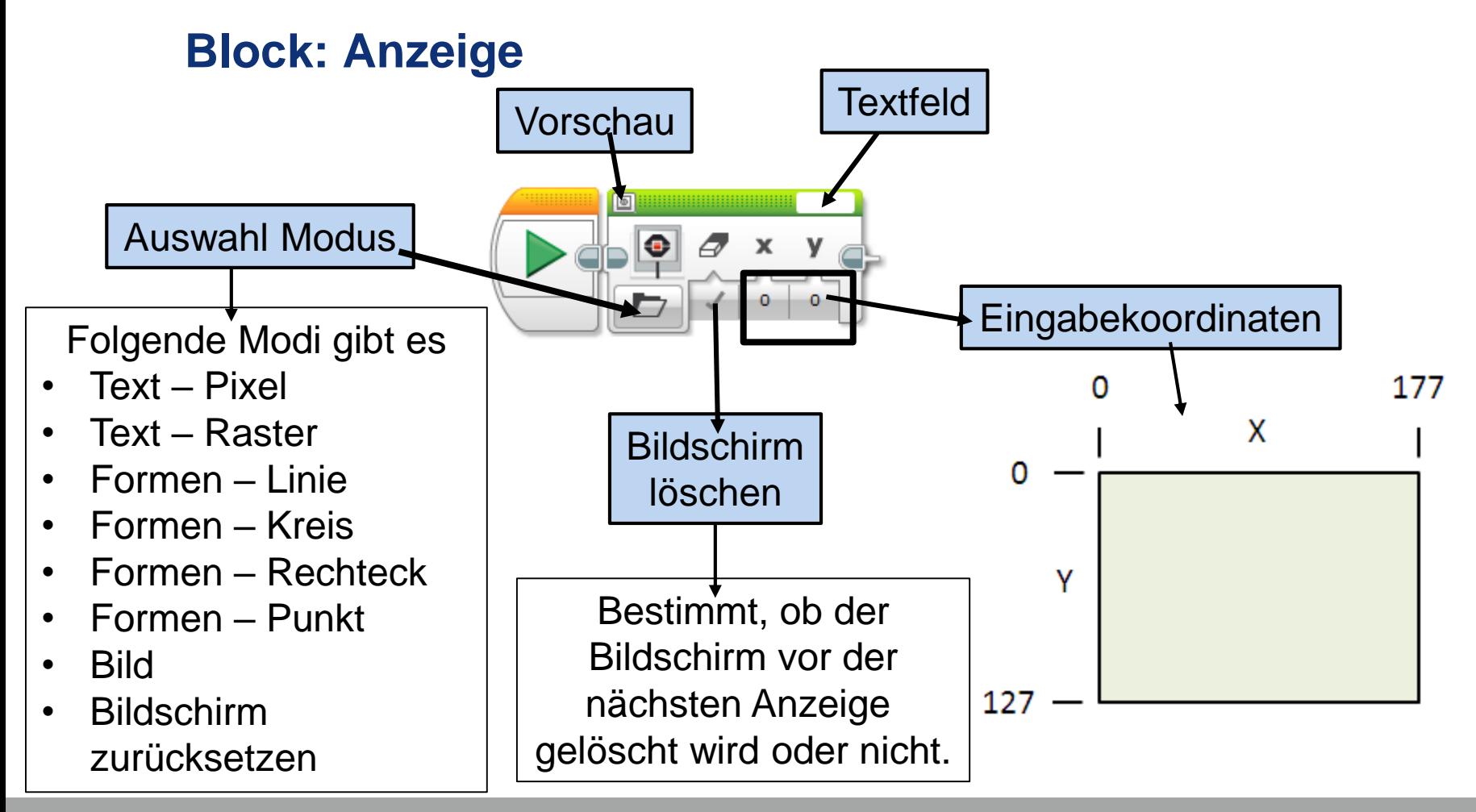

............

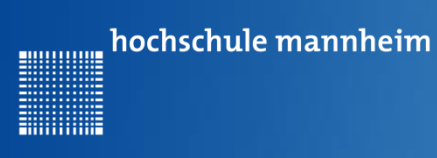

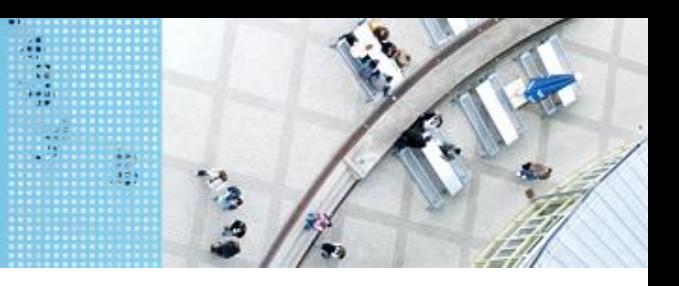

# **Anzeige-Block Textanzeige**

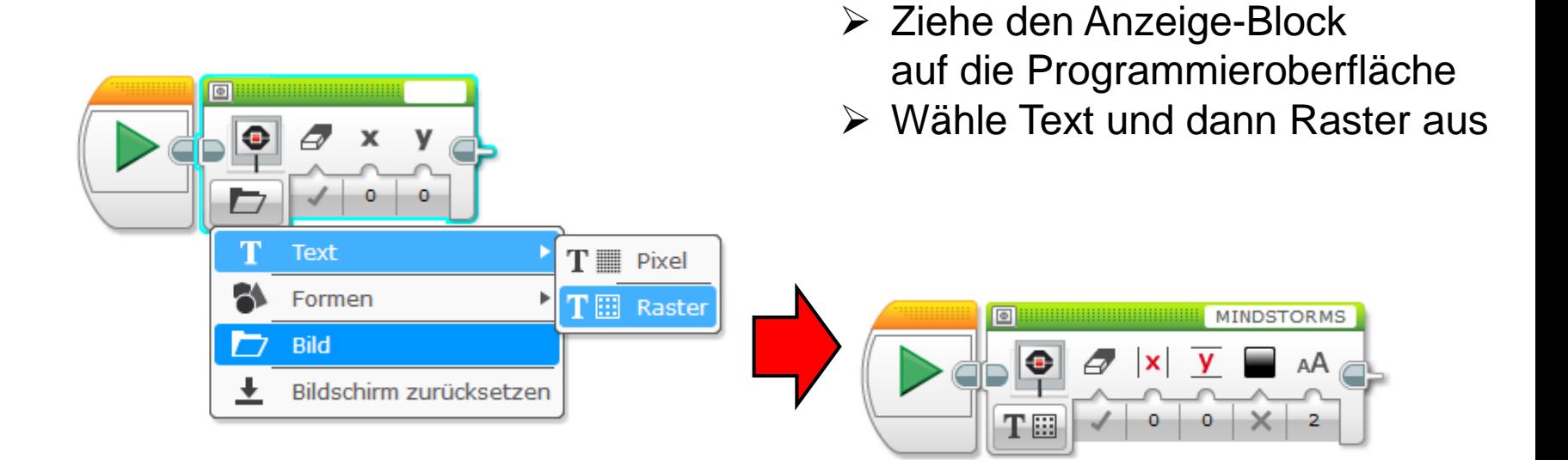

**Arbeitsschritte** 

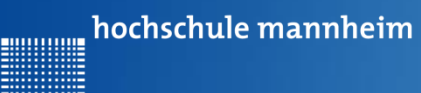

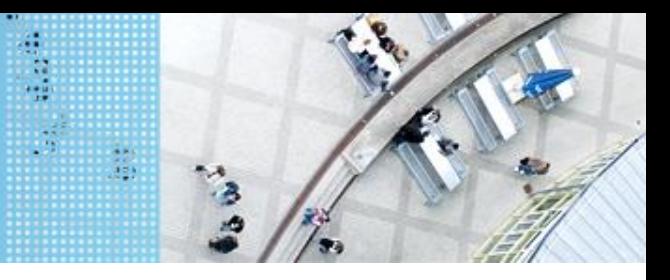

# **Anzeige-Block Textanzeige - Raster**

Im Modus Text – Raster wird ein Text an einem Raster aus Zeilen und Spalten angezeigt

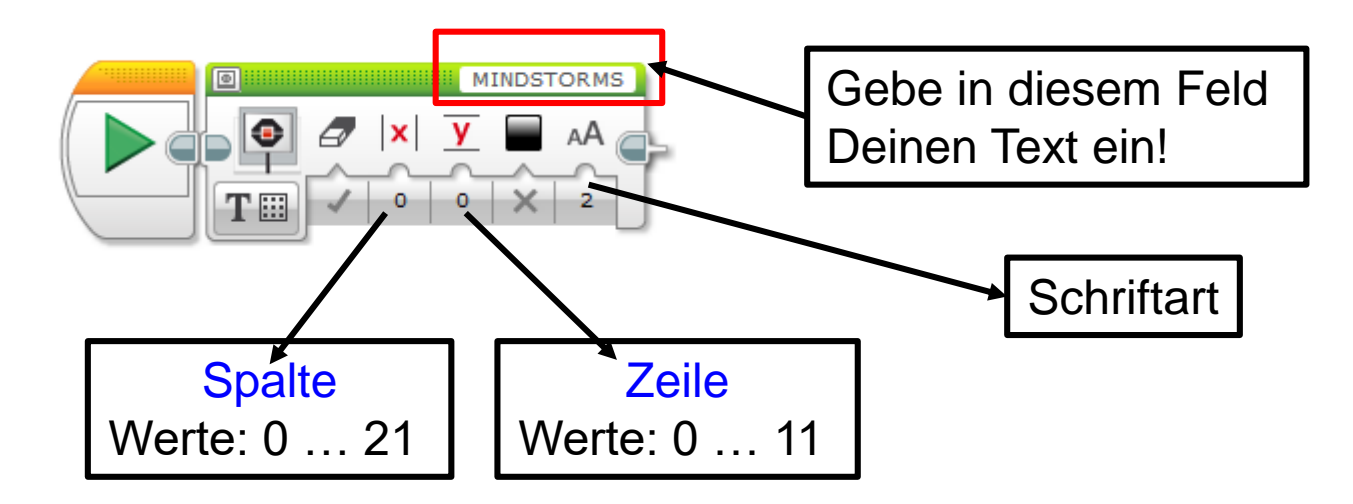

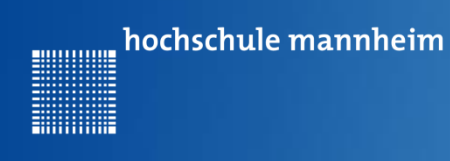

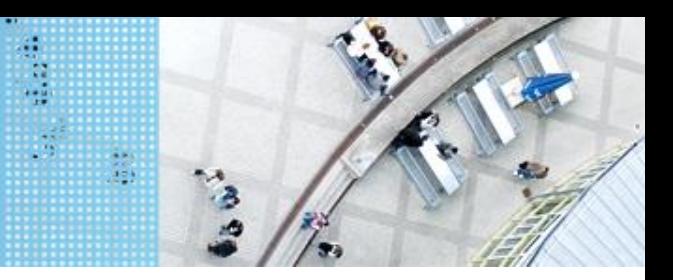

#### **Der Warte-Block**

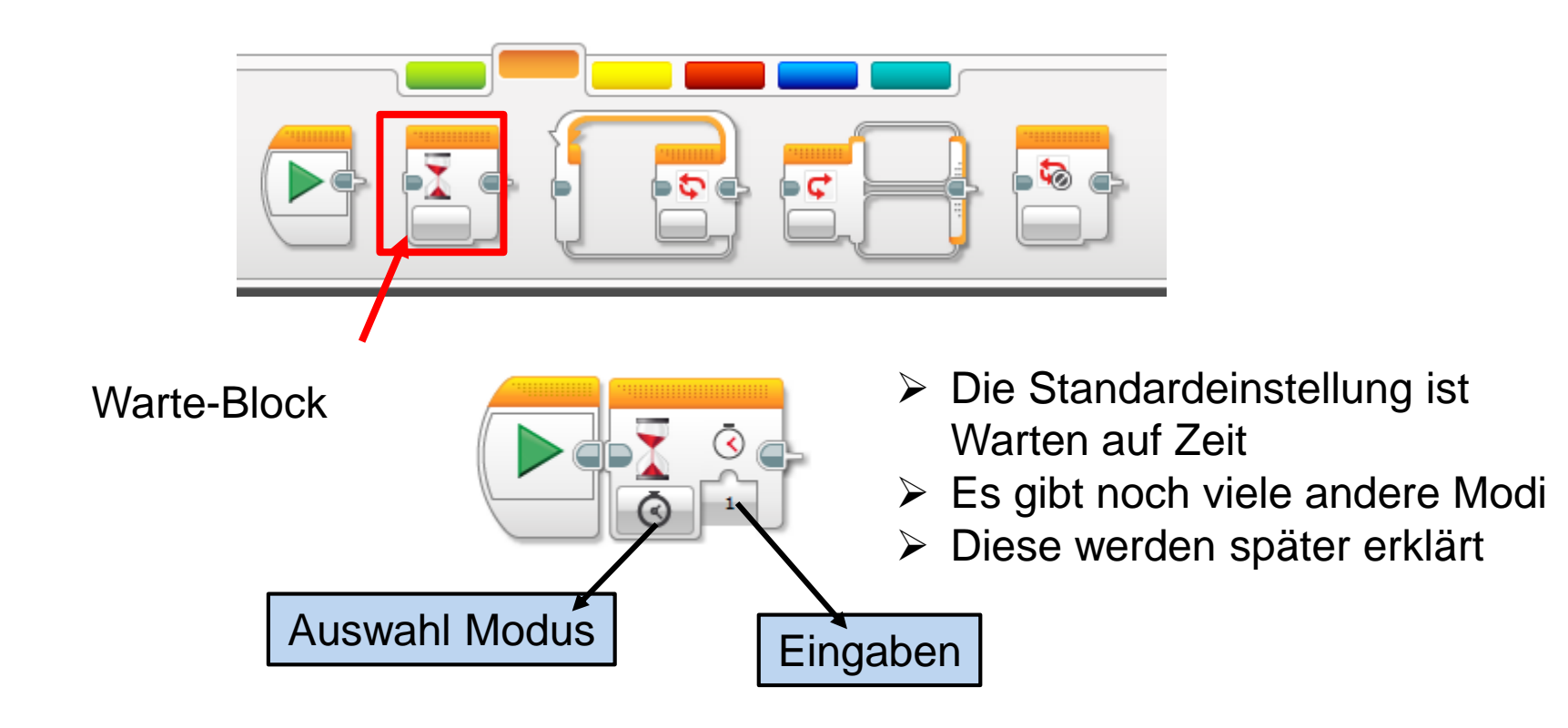

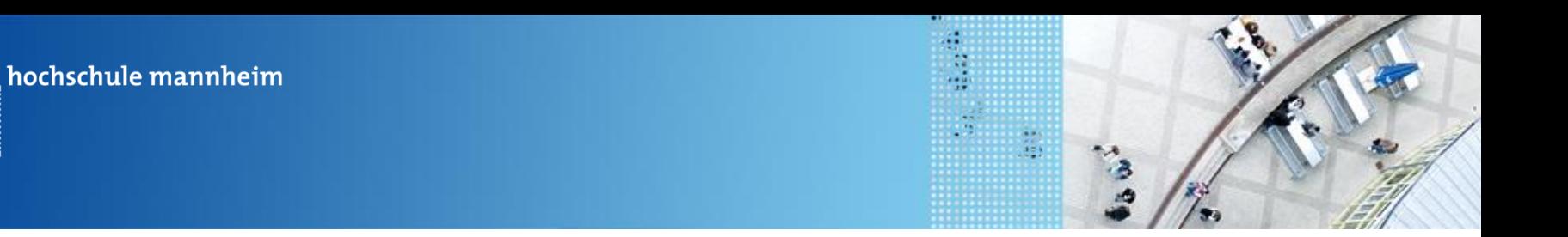

### **Aufgabe: Anzeige Hello World**

Schreibe ein Programm, dass Hello World auf dem Display des EV3 Steines anzeigt.

Achtung: Nach dem Anzeige-Block muss ein Warte-Block folgen, da ansonsten die Anzeige sofort wieder erlischt, da das Programm beendet ist.

Lösung: auf der nächsten Folie

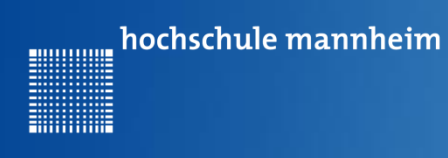

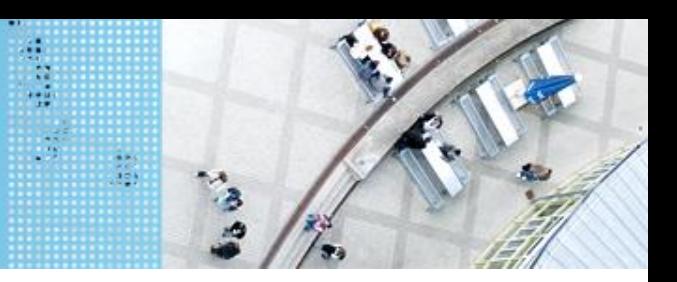

## **Lösung: Anzeige Hello World**

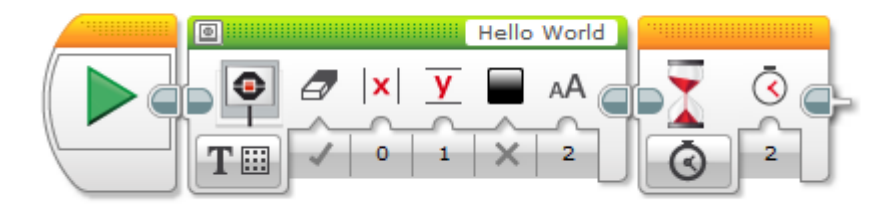

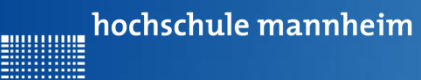

**Billianis** 

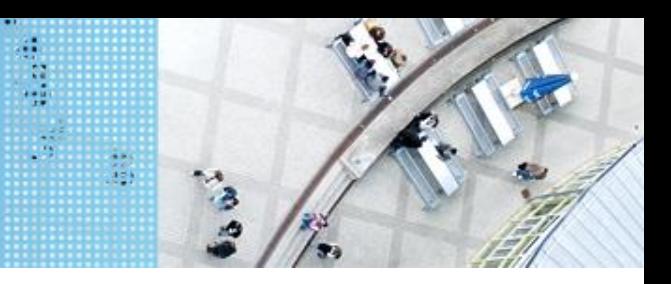

### Graphische Programmierung EV3

#### **Programme speichern**

#### E LEGO MINDSTORMS Education EV3 Lehrer-Edition

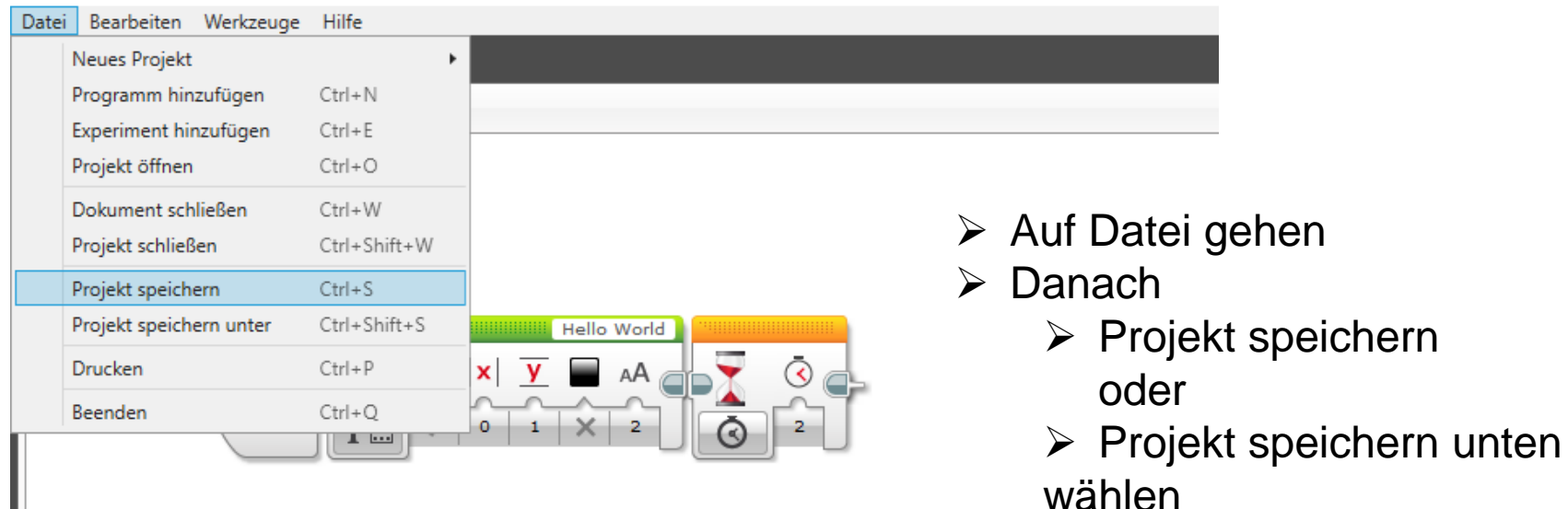

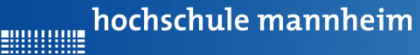

**Hilling** 

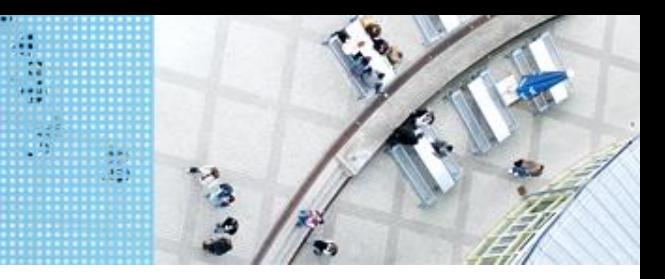

#### Graphische Programmierung EV3

#### **Programme übertragen**

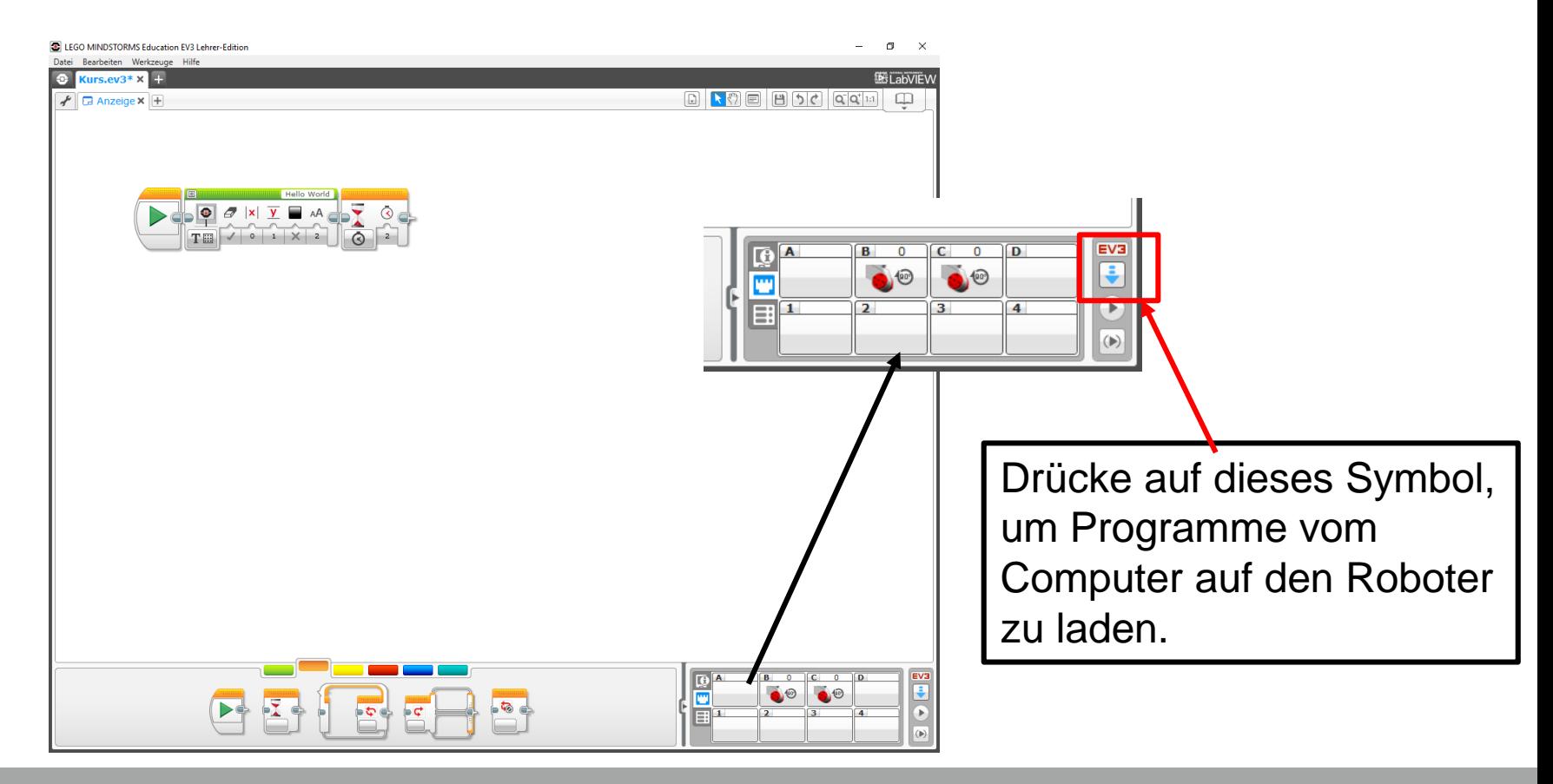

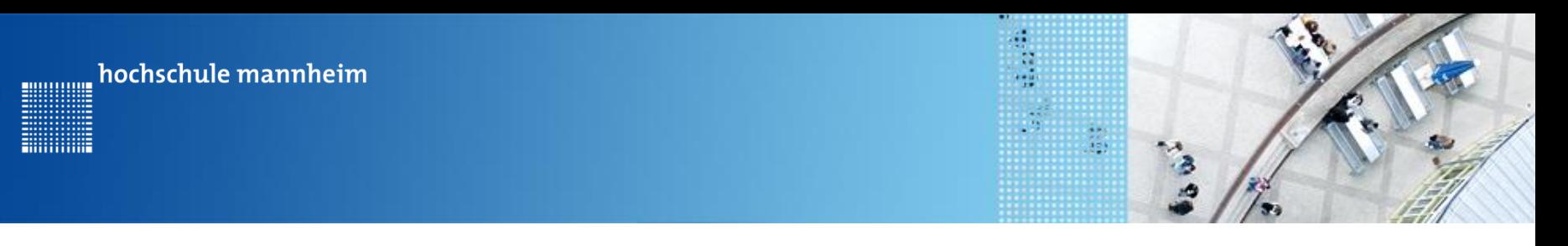

#### Bedienung EV3

### **Programme auf dem EV3 starten**

Das Programm kannst du im Dateiordner unter dem jeweiligen Projekt finden!

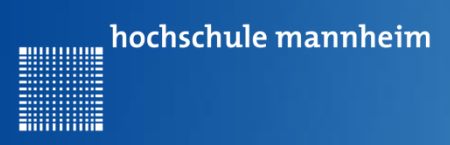

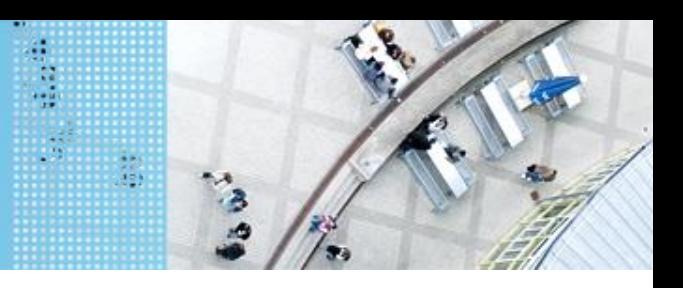

#### **Motorsteuerung – Standardsteuerung**

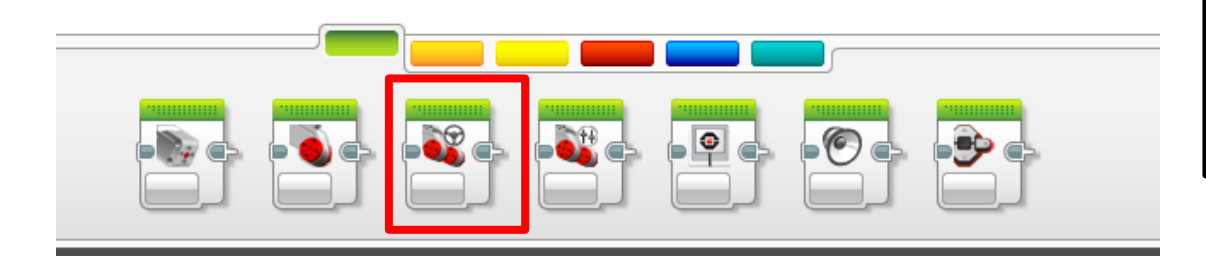

Mit diesem Block werden 2 Motoren gleichzeitig gesteuert.

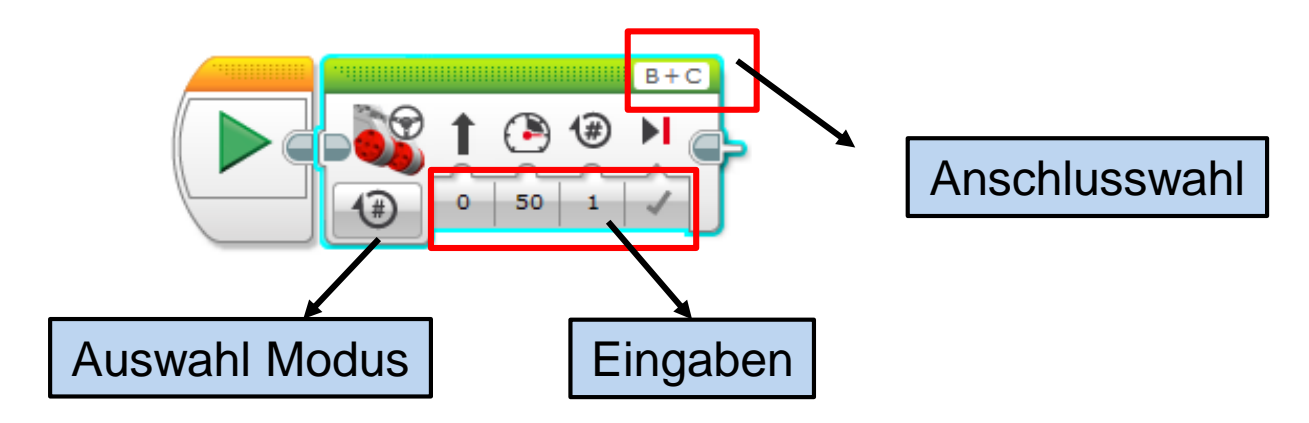

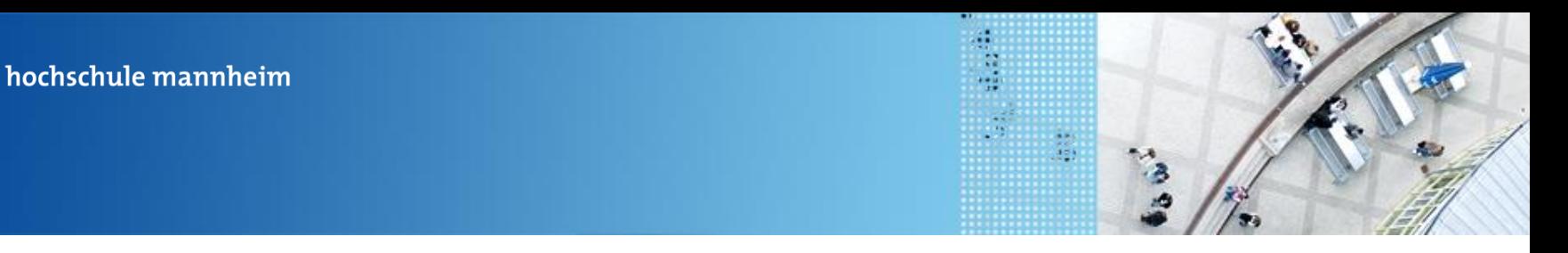

#### **Motorsteuerung – Standardsteuerung Modi**

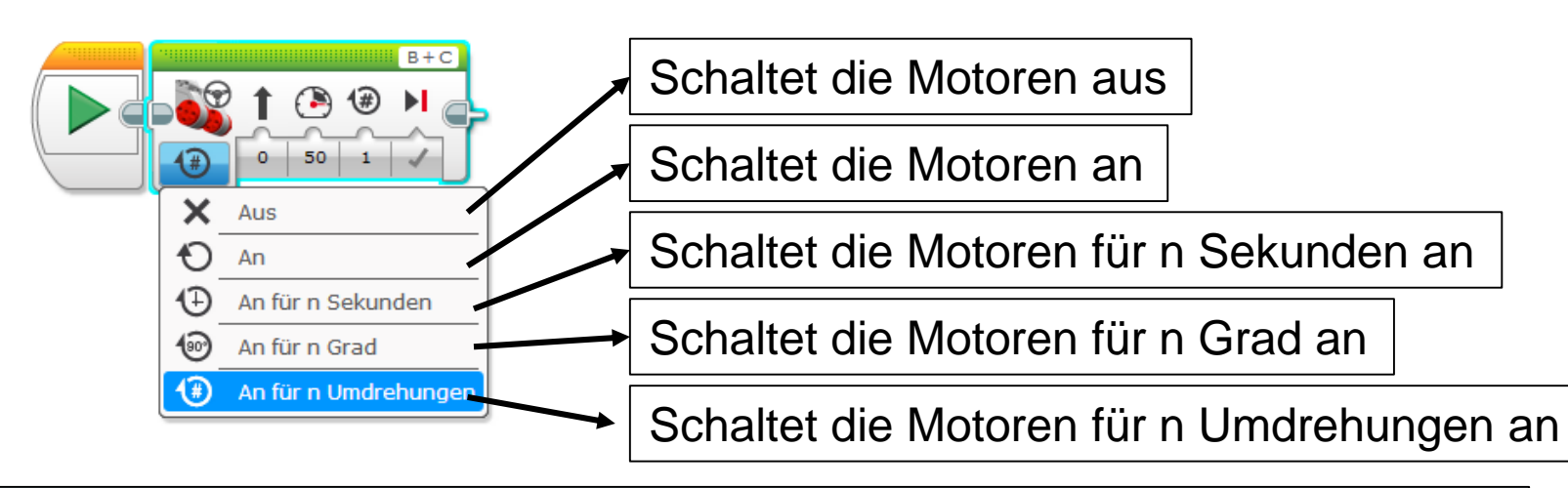

- 1 Umdrehung entspricht 360°
- Abfrage erfolgt über eingebauten Rotationssensor
- $\geq 1$  Umdrehung heißt nicht, dass sich der Roboter um sich selbst dreht, sondern es hat sich die Motorachse einmal um sich selbst gedreht
- Zeitsteuerung ist batteriespannungsabhängig

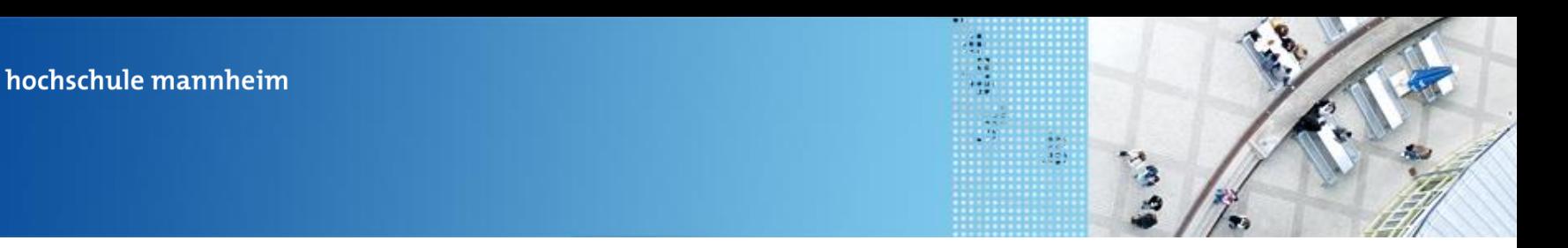

# **Motorsteuerung – Standardsteuerung Eingaben**

Mit dem Schieberegler kann bestimmt werden, wie der Roboter fährt

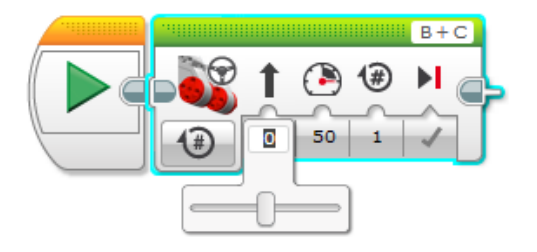

00000000

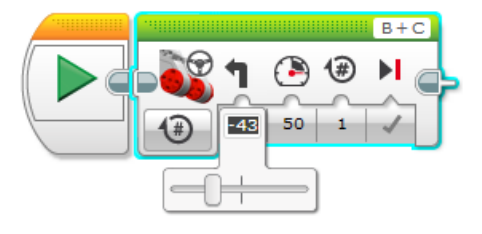

Geradeaus Links oder rechts

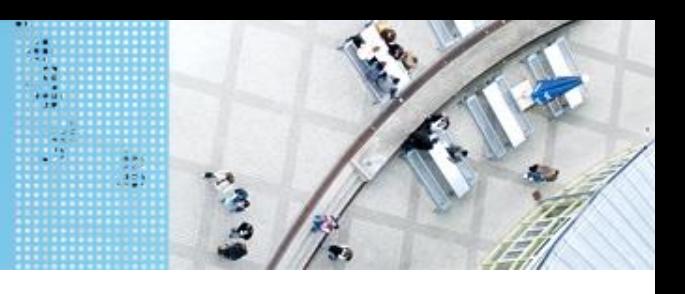

# **Motorsteuerung – Standardsteuerung Eingaben**

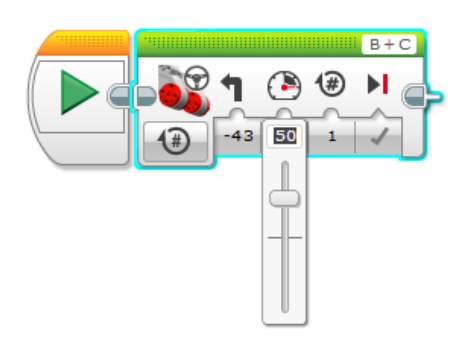

- Mit diesem Schieberegler kann die Leistung festgelegt werden
- $\triangleright$  Negative Leistung, heißt entgegengesetzte Fahrtrichtung

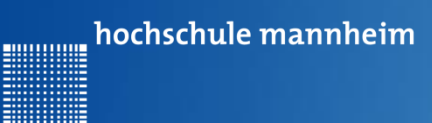

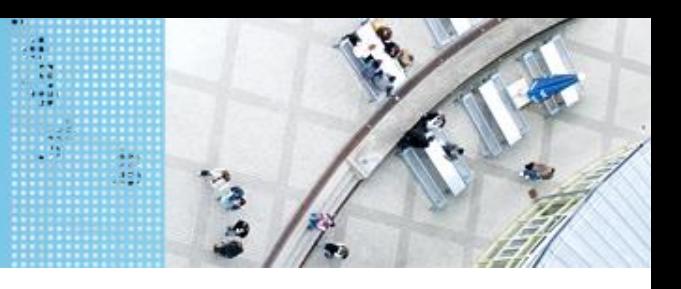

# **Motorsteuerung – Standardsteuerung Eingaben**

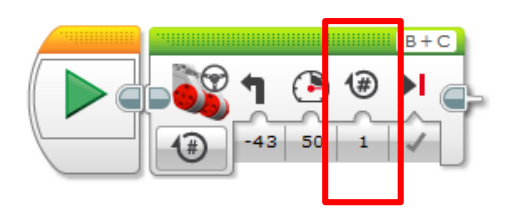

Hier wird die

- $\triangleright$  Die Zeit in s
- Die Gradzahl oder
- Die Anzahl der Umdrehungen

eingegeben

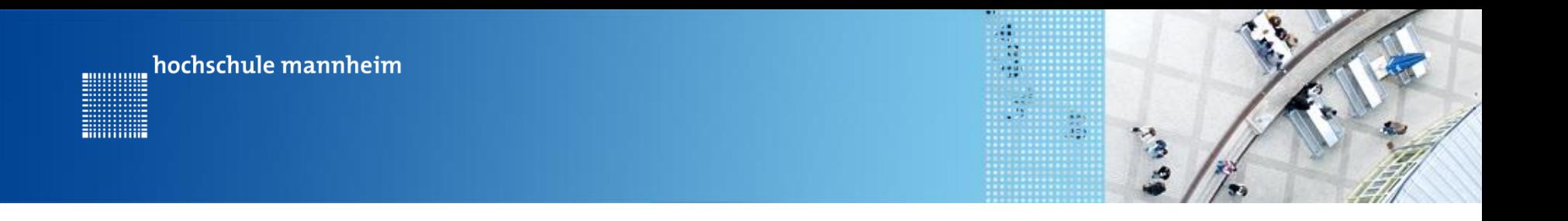

## **Aufgabe 1: Fahrstreckenbestimmung Geradeausfahren**

- a. Schreibe ein Programm, dass Deinen Roboter 1 Umdrehung vorwärts fahren lässt!
- b. Bestimme die Strecke, die Dein Roboter in einer Umdrehung zurücklegt!

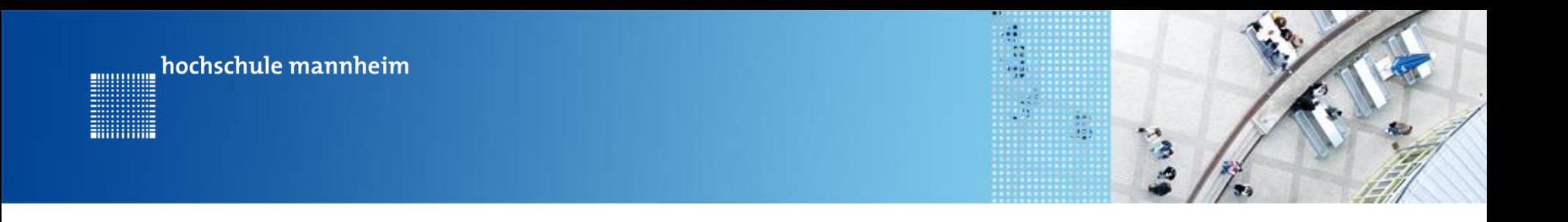

## **Aufgabe 2: Fahrt zum Haus Zurücklegen von Strecken**

Start: Startfeld Ende: Parkplatz am Haus

Der Roboter soll vom Startplatz zum Parkfläche am Haus fahren. Dabei soll er der vorgegebenen Straße folgen.